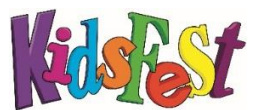

# Entering an Event Application

- 1. Go to [www.kidsfest.co.nz.](http://www.kidsfest.co.nz/)
- 2. Go to 'Event Providers' tab, a drop down menu will appear.
- 3. Click 'My events (log in)'.
- 4. Log in. Enter your username (this will be your email address) and your password. Click 'Log in'. (If you have lost your password follow the 'Lost or forgotten password' instructions).
- 5. You will be redirected to the 'My Events*'* page. To create a new event click 'Create event'.

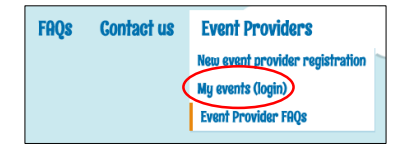

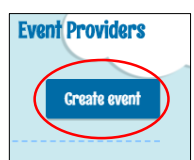

 Previous KidsFest event providers will see their past events listed under 'My Draft Events'. You can simply update your event details for this year by clicking 'Edit'. You will need to re-enter your date and time information as the dates/days will be different to last year.

Note – You can enter information and save it at any time. Incomplete entries will be saved in 'My Draft Events'. Your application will only be submitted to KidsFest once you have completed the entire application process, including attaching your Health & Safety documentation and agreeing to the Terms & Conditions. Once your application is complete it will be displayed in 'Submitted Events'.

#### CREATING AN EVENT

6. You will be redirected to the 'Create Event page'. Fields marked with \* are compulsory. Most fields are self-explanatory, the following explanations have been provided to clarify some descriptions.

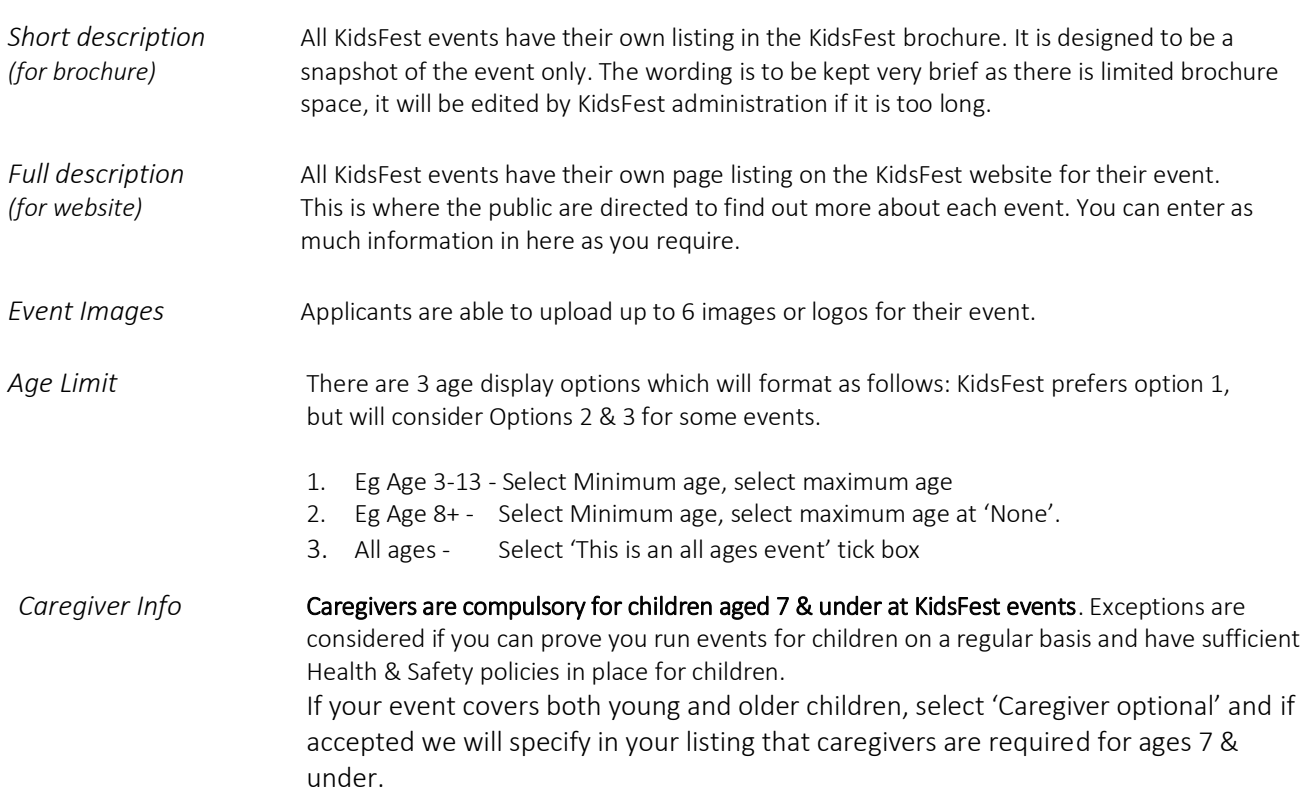

*Family/Group Pricing* This option is available if you have a family discount or group concession pricing options. *Expected number of* KidsFest needs an estimate of the overall numbers of attendees you are expecting to *event attendees* attend your event. *Event Contact Info* This is the public enquiry contact details for your event. If your event is accepted, the contact info you enter here will be advertised in your brochure and website listing. KidsFest does not manage public enquiries about specific events for event providers as we may not have updated information about your event. If an enquiry is received we refer the enquiry directly to the event provider for full information and response.

7. Once you have entered your details in the boxes provided click 'Save event'.

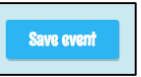

## \*\* IMPORTANT - You MUST click 'SAVE' for your information to be saved! \*\*

You will be redirected back to your 'My Events' page. A list of your created events will appear in 'My Draft Events'. You can now add dates, times and venues for your event.

#### ADDING EVENT TIMES AND VENUE

8. Click 'Add time & place'

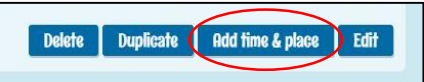

9. You will be redirected to the 'Event time and venue' page. Fields marked with \* are compulsory. You will need to complete the following:

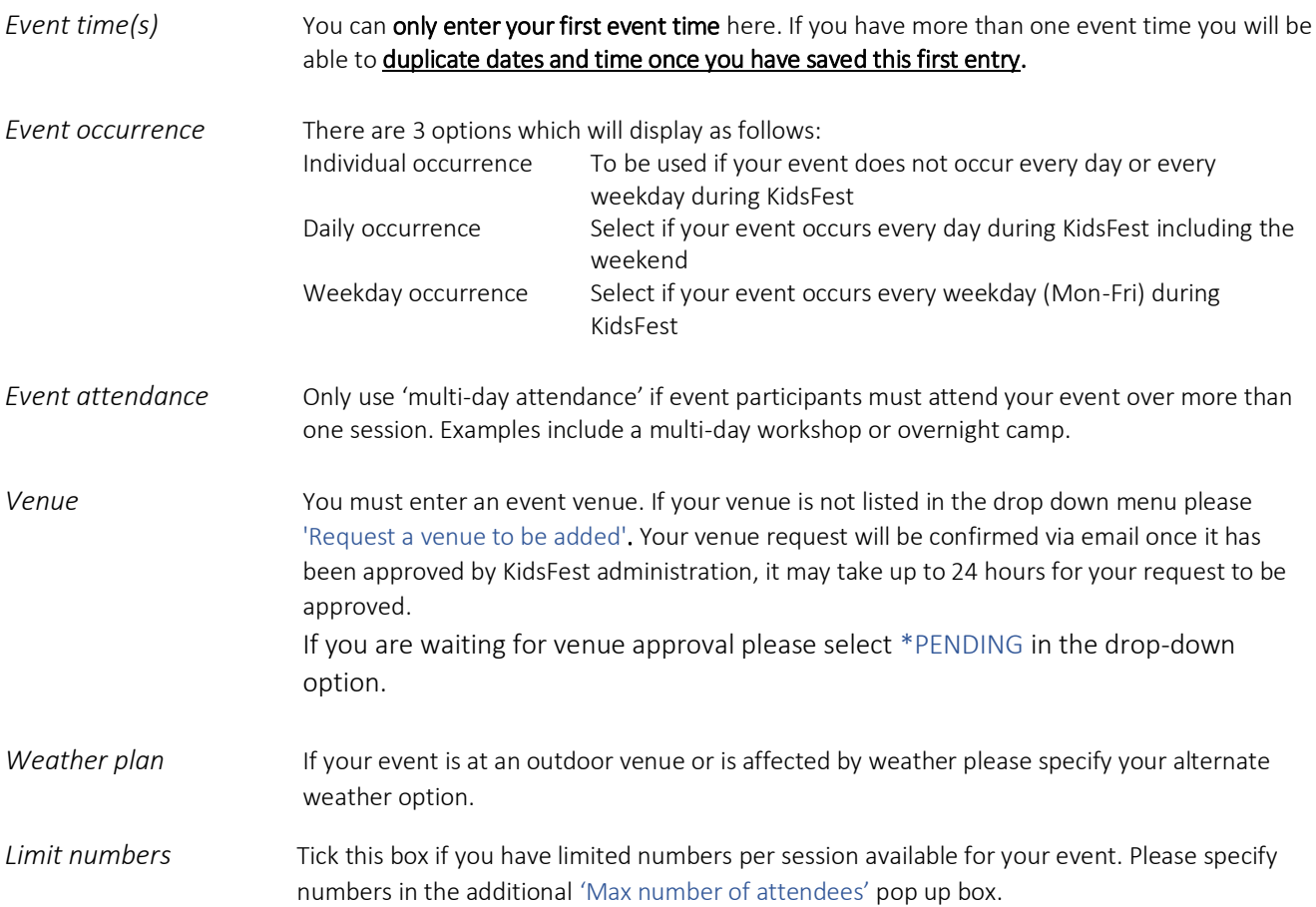

*Additional venue* Use this for any extra venue information such as disabled access, parking options etc. *information*

*Alternative website* Some ticketing systems allow specific website URLs to direct public bookings directly to the *booking address:* specific event time on the ticketing website. If your ticket provider has this option please enter your unique URL here for that specific session time.

- 10. Once you have entered your first date, time and venue, click 'Save time & place'.
- 11. Your first event time and place will show under 'Event Times & Places'.

You now have the following options: Delete, Duplicate or Edit your event time & place. This is where you can duplicate your entry to create additional session times.

### DUPLICATE EVENT TIME:

Use this option if you are using the same venue for all of your events.

- Click 'Duplicate'. An additional event time will appear.
- Click 'Edit' to add an additional event time.

### ADD TIME & PLACE

Use this if you have additional sessions using different venues.

12. Once you have entered all of your times and places, click 'Save'.

### \*\* IMPORTANT - You MUST click 'SAVE' for your information to be saved! \*\*

13. You will be redirected back to 'My Draft Events'.

# SUBMITTING YOUR EVENT APPLICATION

Once you have completed all of your event information and have your Health & Safety documentation ready to attach with your application, you are ready to submit your application to KidsFest.

- 14. Go to 'My Draft Events'
- 15. Select your event you are ready to submit and click 'Edit'.
- 16. Check all your information is correct. You can preview all of your event information to ensure it is correct. Click 'Show event preview' to view your event details.
- 17. Once you have checked your information is correct scroll to the 'Submit your event to KidsFest now!' check box.

IMPORTANT: Please ensure all your details are correct. Once you submit your event application you will be unable to make any changes to your event. If you require any further amendments you will need to send a request to KidsFest administration by completing a Request Event Change form.

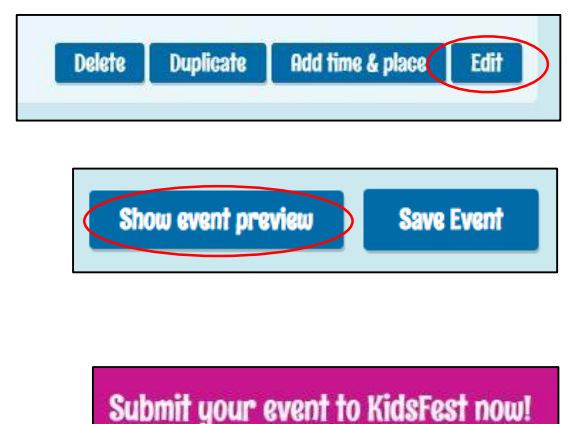

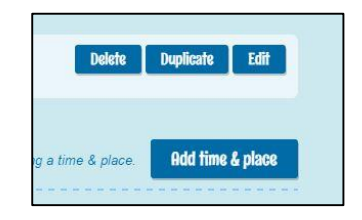

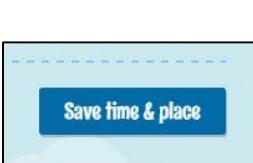

- 19. A Health & Safety checkbox will appear. Please read this carefully and upload your Health & Safety documentation. 'Choose file' to upload.
- 20. Once you have uploaded your Health & Safety documentation you must tick the 'Event Provider Declaration' box. Please read the text carefully. You must confirm that you have read and understand all of the conditions and that you agree to the KidsFest Terms & Conditions.
- 21. The extra tick boxes of Child Protection Policies, Police checks and Public Liability Insurance are optional. If you wish to, please tick if you have any of these in place within your organisation to support your event application. KidsFest may ask to view these if required.
- 22. Tick the 'Submit' button to submit your event application!

*Warning: Once you have ticked this box you will no longer be able to edit your event, however you will still be able to preview all your event information. To make any further changes you will need to request changes through KidsFest administration.*

*If you encounter any issues please contact the KidsFest Team at* [kidsfest@ccc.govt.nz.](mailto:kidsfest@ccc.govt.nz)

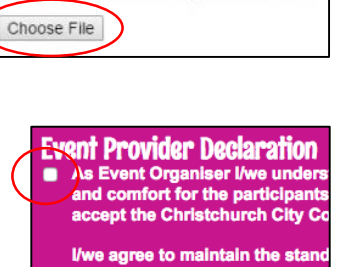

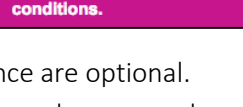

Work Act 2015 in relation to the We accept that all event propor We solemnly declare that the d

**Submit Event** 

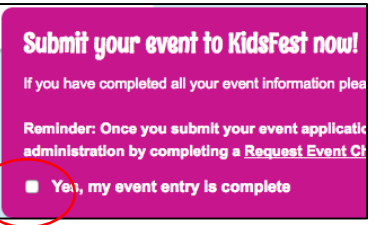

Upload your Health and Safety Plan Document